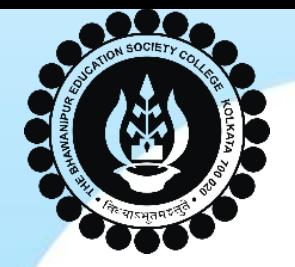

## **THE BHAWANIPUR EDUCATION SOCIETY COLLEGE**

A MINORITY RUN COLLEGE. AFFILIATED TO UNIVERSITY OF CALCUTTA RECOGNISED UNDER SECTION 2(F) & 12 (B) OF THE UGC ACT, 1956

# PG ADMISSIONS 2023-2024

### **PROCEDURE TO FOLLOW AFTER**

**MERIT LIST**

 $\bullet$   $\bullet$   $\bullet$ 

**Page 1 of 13**

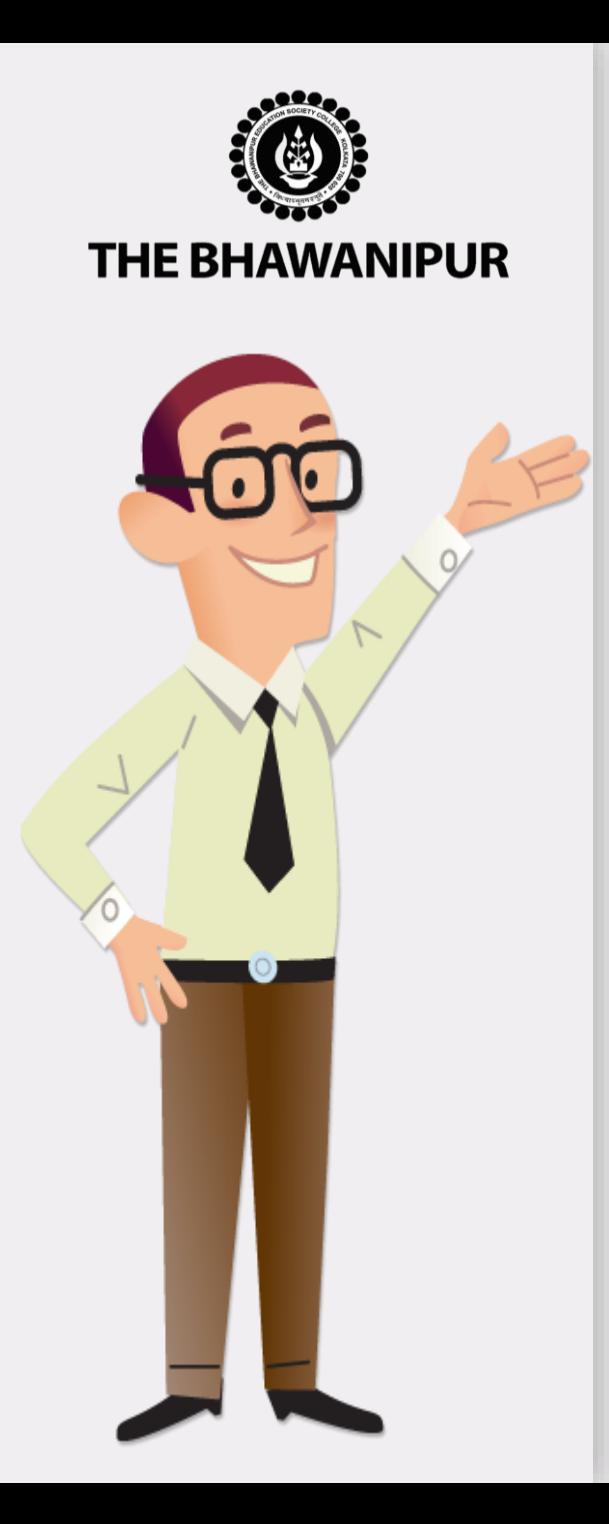

- Visit the College website **[www.thebges.edu.in](http://www.thebges.edu.in/)** and Click on **[Admissions](https://www.thebges.edu.in/admissions/) 2023-24**.
- Click on **Applicant Login [\(Post-Graduation](https://74.207.233.48/AdmissionPG2023/#/) Courses-for already applied)** button to access your online profile by using your Login ID (your registered mobile number) and password.
- You can also use **login with OTP** option.
- Post Login, Your dashboard will show "Admission Status" table as displayed in page no.3 here. Please follow the steps in the same order i.e., Step 1 to 3

#### **Please Note:**

➢ **Please read all the pages from 3-13 carefully for detailed explanation on each step and follow the process as mentioned in each page.**

#### **Page 2 of 13**

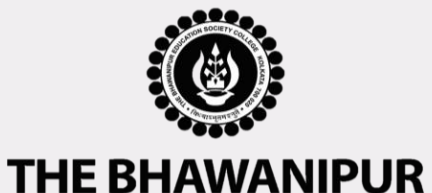

### **PG ADMISSION DASHBOARD VIEW**

#### Б  $\rightarrow$  $\overline{\phantom{a}}$ ▶  $\rightarrow$ Change Password **ADD EDIT PRINT EDIT EDIT General Info Academic Info Course / Session Additional Info Application Form Password Admission Status Document Approval Application Number Fees Payment Fees Payment Date Add-on Information Upload Document Important Note Course Name Status** The status shall be updated once the Will be updated in due Make the Payment 018475 M.A. English (Day) course of time documents are uploaded  $STEP - 2$  $STEP - 1$  $STEP - 3$ Once all the steps Click on Make the Once fees <u>is</u> Once fees Students <u>is</u> is Tentative dates for button updated, this will updated, this required to upload i.e. Step 1-3 are payment commencement of which will redirect show the date of option will get all the documents completed, the classes & enabled. Student is as per the list given to payment payment. document upload vou distribution of required to fill-up status shall be You there in. page. can college ID Card PROCESS TO BE FOLLOWED AFTER all the mandatory choose between Admission Fee paid shown here. shall be informed in **MERIT LISTING** information asked cash online by cash at Federal due course of time.payment. Bank will be in the step. updated in your online profile within 5 working days.

#### **Page 3 of 13**

 $\overline{\phantom{a}}$ 

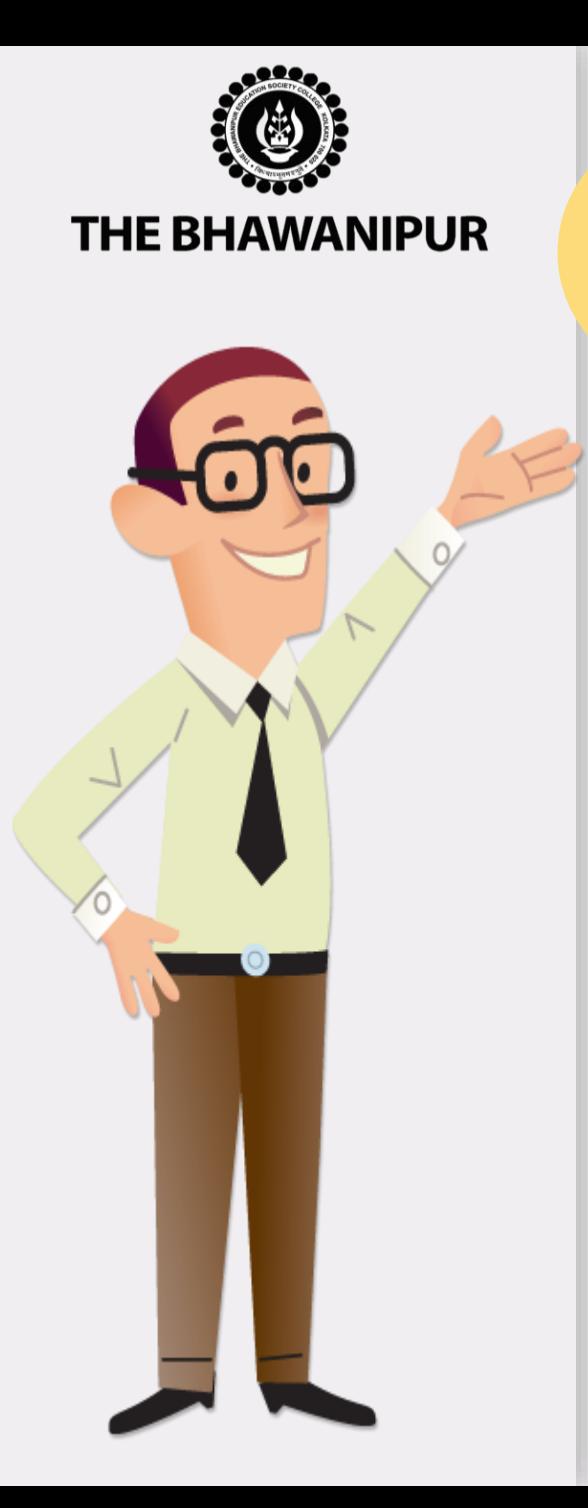

### **FEES PAYMENT STEP**

Click on **"Make the Payment"** button which will redirect you to Payment option page where you need to select your desired payment method as shown in the exhibit below.

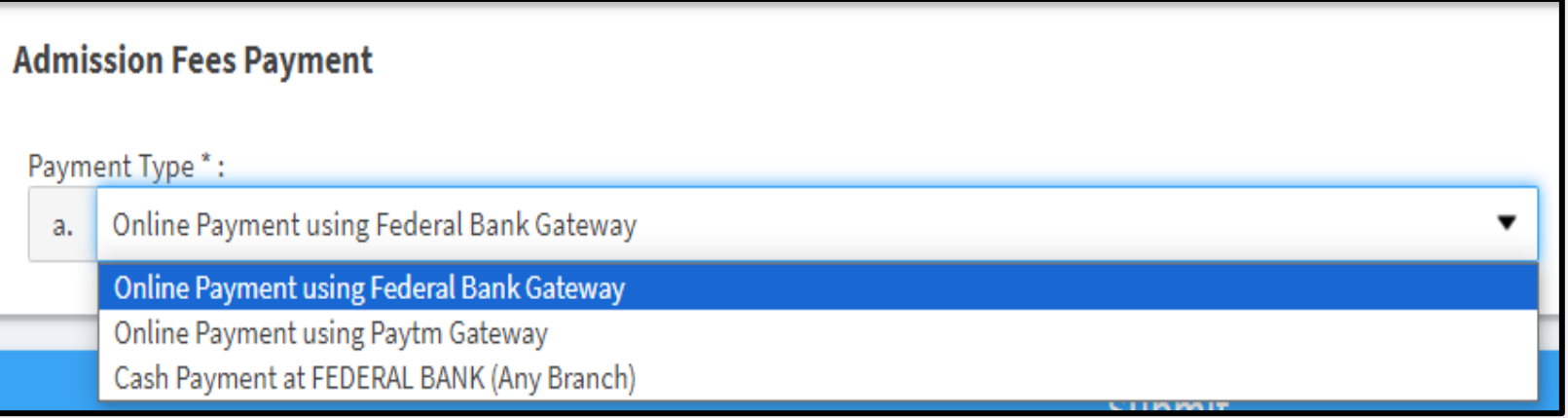

#### **Please Note:**

**Step**

**1**

- ➢ **For payment by online mode, read Page 5 (Step – 1A)**
- ➢ **For payment by cash at bank, read Page 6 (Step – 1B)**

### **Page 4 of 13**

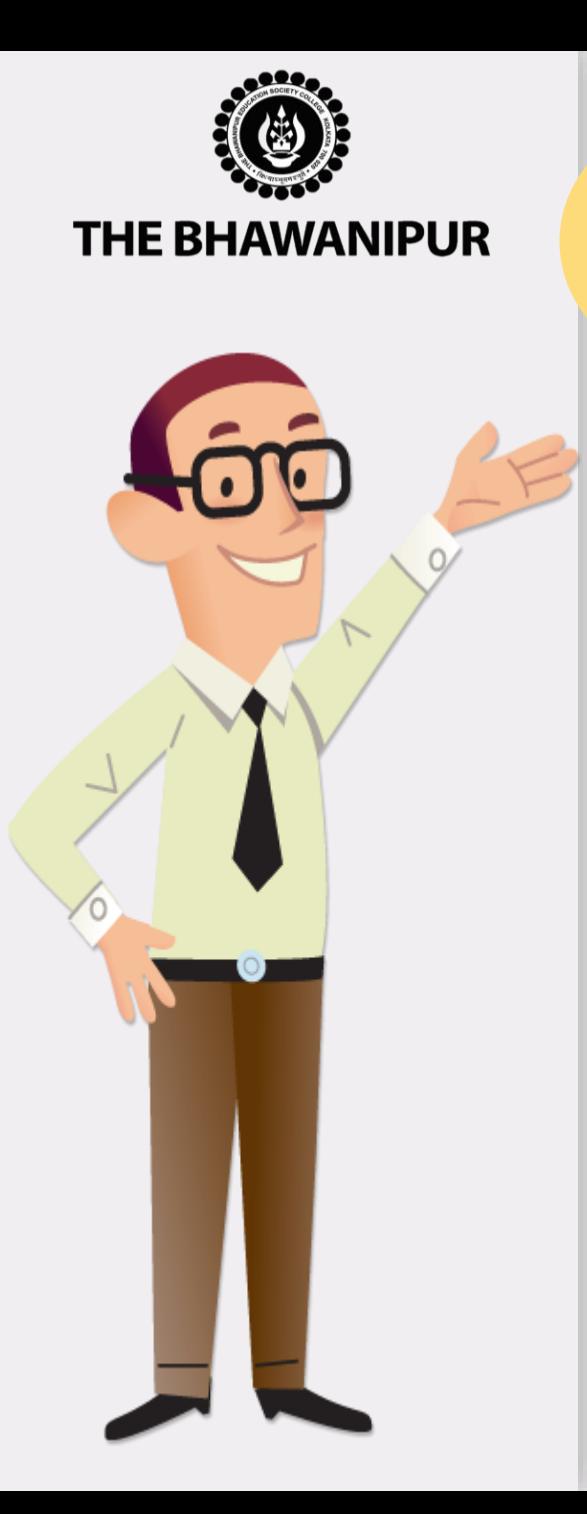

### **FEES PAYMENT BY ONLINE MODE**

#### **Online Mode of Payment -**

If you want to pay your Admission Fees online, you must choose the online payment option between *Federal Bank (no extra banking charges applicable)* or *Paytm (banking charges, as applicable)* gateways to pay your Admission Fees online. Click on the "*Submit*" button after selecting your preferred gateway to proceed with the online payment.

#### **Please Note:**

**Step**

**1A**

- $\triangleright$  Please do not press the F5, Refresh, Reload, Right-click, or Backspace button while doing an online payment.
- ➢ **There are no extra banking charges applicable for online payments made through the "Federal Bank" Payment gateway. If payment is made through the "PAYTM" gateway, banking charges will be added extra, as applicable.**
- ➢ **In case while making an online transaction, your money is deducted from your account, but your challan** does not have an E-paid stamp on it, please inform us of the same by filling up the [google](https://forms.gle/BEL1mCCtAb1aJ5Sq6) form here
- ➢ **Your Admission is confirmed only after receipt of your Admission Fees, subject to successful document approval by the Admission Department of the College.**

### **Page 5 of 13**

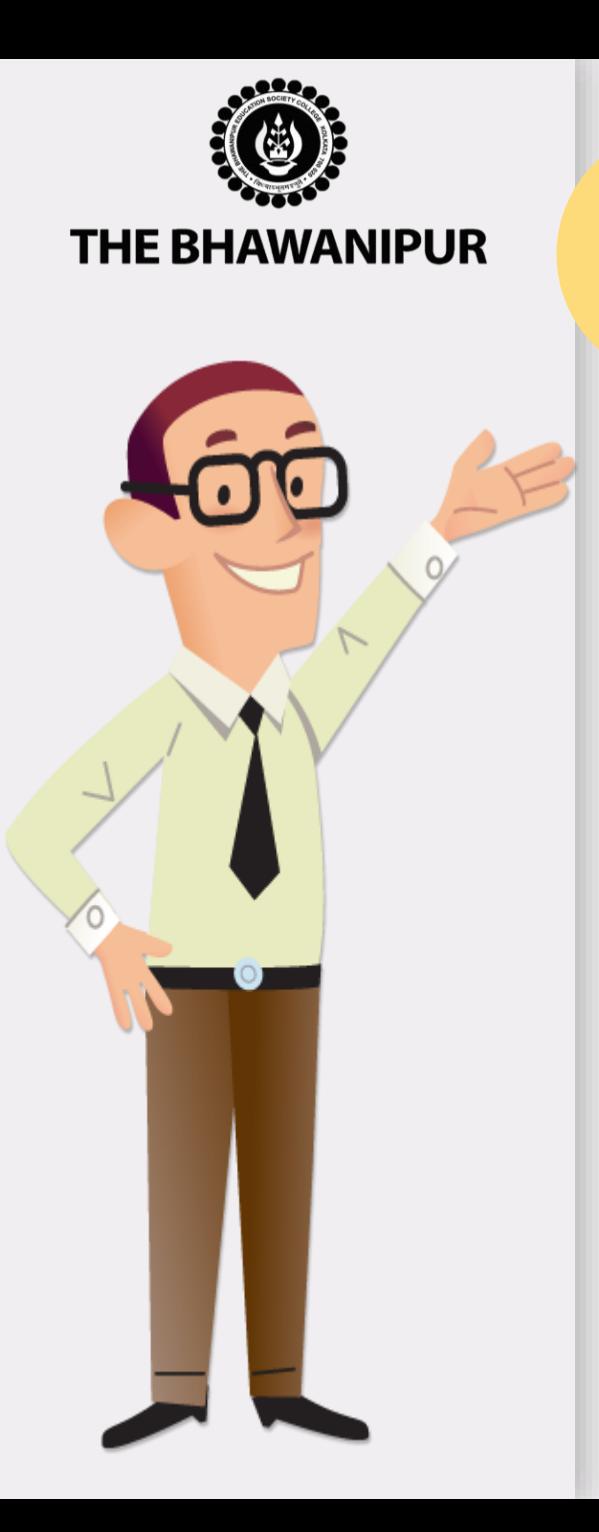

### **FEES PAYMENT BY CASH AT BANK**

#### **Cash Payment at Federal Bank ONLY-**

- If you want to pay your Admission Fees in cash, you must select the "**Cash payment at Federal bank"** option from the **"Payment Type"** dropdown and click on the "**Submit**" button. You will have to print the Admission Fees Challan to pay the same in cash at any branch of Federal Bank.
- Click here to locate nearest **[Federal Bank Branch](https://www.federalbank.co.in/atm-branch-locator).**

#### **Please Note:**

**Step**

**1B**

- ➢ **If in your browser "pop-up" is blocked,** you will get a display on the top right side of the browser's Address bar, please click on that display, enable the popup and click on the **"Submit"** button .
- ➢ **Your Admission is confirmed only after receipt of your Admission Fees, subject to successful document approval by the Admission Department of the College.**
- ➢ After payment of your Admission Fees, mail us the scan copy of your Admission Fees paid challan at **[feeupdate@thebges.edu.in](mailto:feeupdate@thebges.edu.in)**
- $\triangleright$  Fees paid in cash at Federal Bank will take 5 working days to be updated in your online profile.

### **Page 6 of 13**

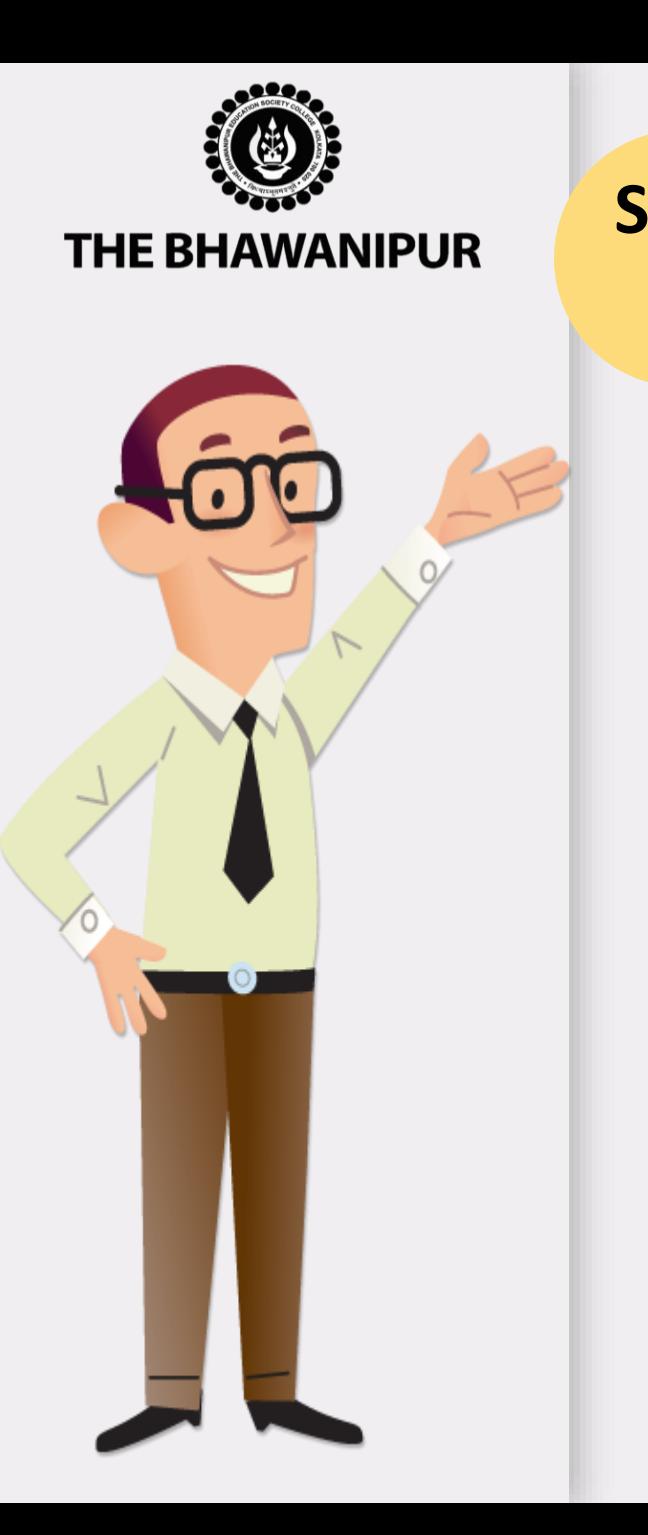

### **Step ADD ON INFORMATION**

- a) This step will be enabled only after Admission Fees Payment is updated in your online Profile (**[Applicant](https://74.207.233.48/AdmissionPG2023/#/) Login**).
- b) You are required to fill all the mandatory details as asked in this step of "**ADD-ON INFORMATION".**
- c) The next step **"UPLOAD DOCUMENT"** shall automatically be enabled for the Applicants whose add-on information step is completed by the Applicants in their Online Profile.

#### **Please Note:**

**2**

- ➢ **This option shall automatically be enabled for the Applicants whose admission fees payment is updated in their Online Profile.**
- ➢ **It is mandatory to complete the** "**ADD-ON INFORMATION" & "UPLOAD DOCUMENT" steps within 24 hours after the date of update of your Admission fees payment.**

### **Page 7 of 13**

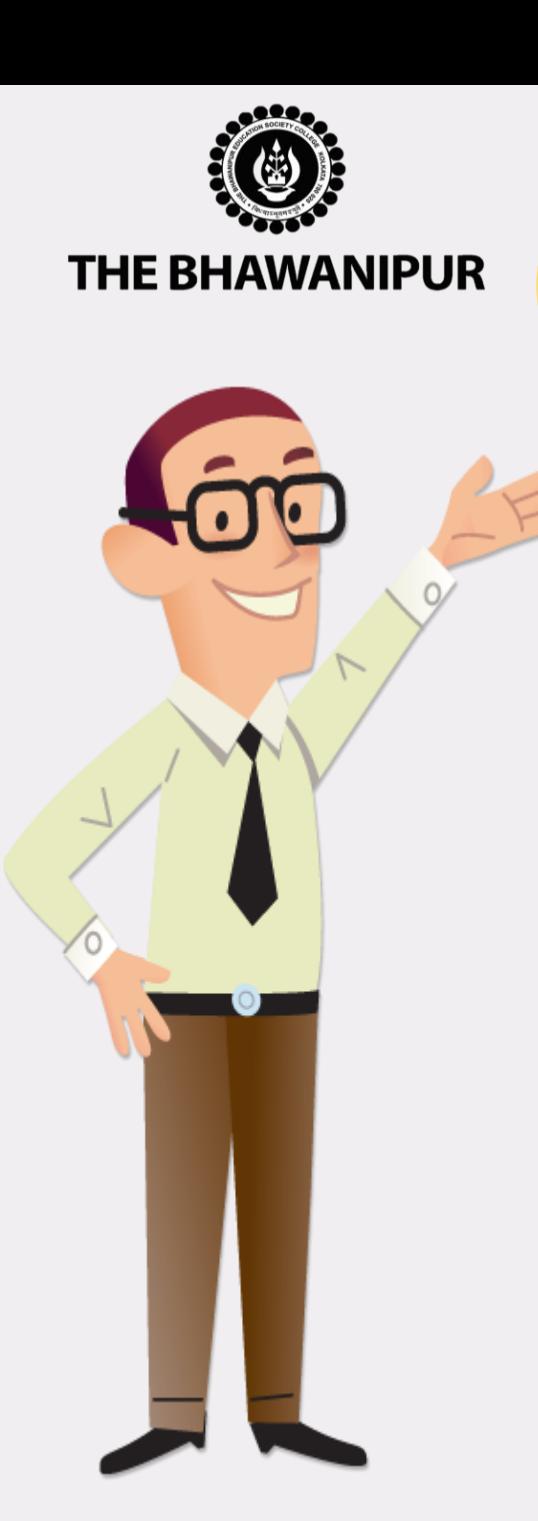

**Step**

**3**

### **UPLOAD DOCUMENT**

- This option shall automatically be enabled for the Applicants whose add-on information step is completed by the Applicants in their Online Profile.
- You are required to scan and upload the documents as per Exhibit given below.

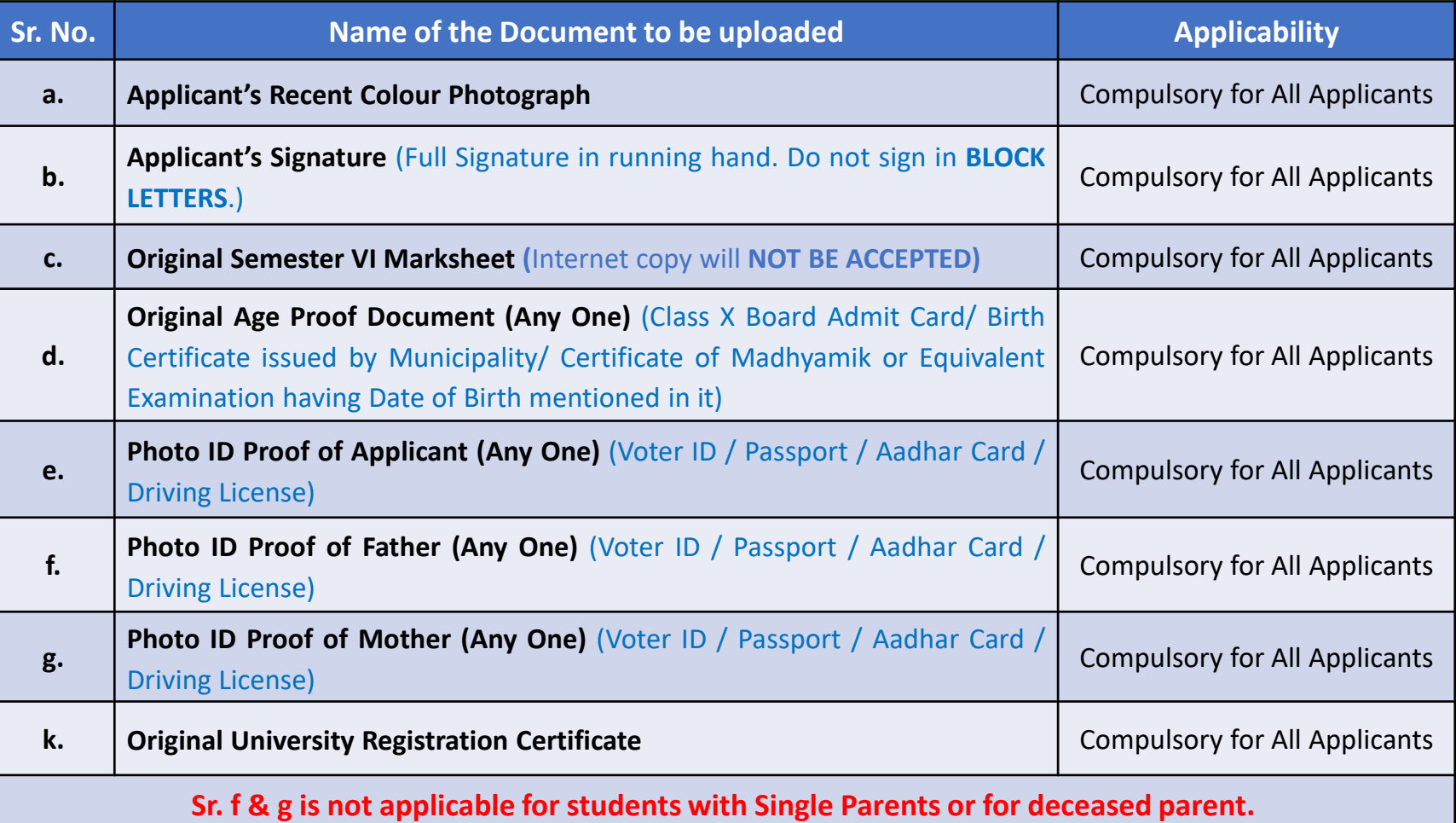

**Notes regarding this step is given in page no. 10. Please read it carefully. Page 8 of 13** 

**THE BHAWANIPUR** 

**Step**

**3**

### **UPLOAD DOCUMENT**

- This option shall automatically be enabled for the Applicants whose add-on information step is completed by the Applicants in their Online Profile.
- You are required to scan and upload the documents as per Exhibit given below.

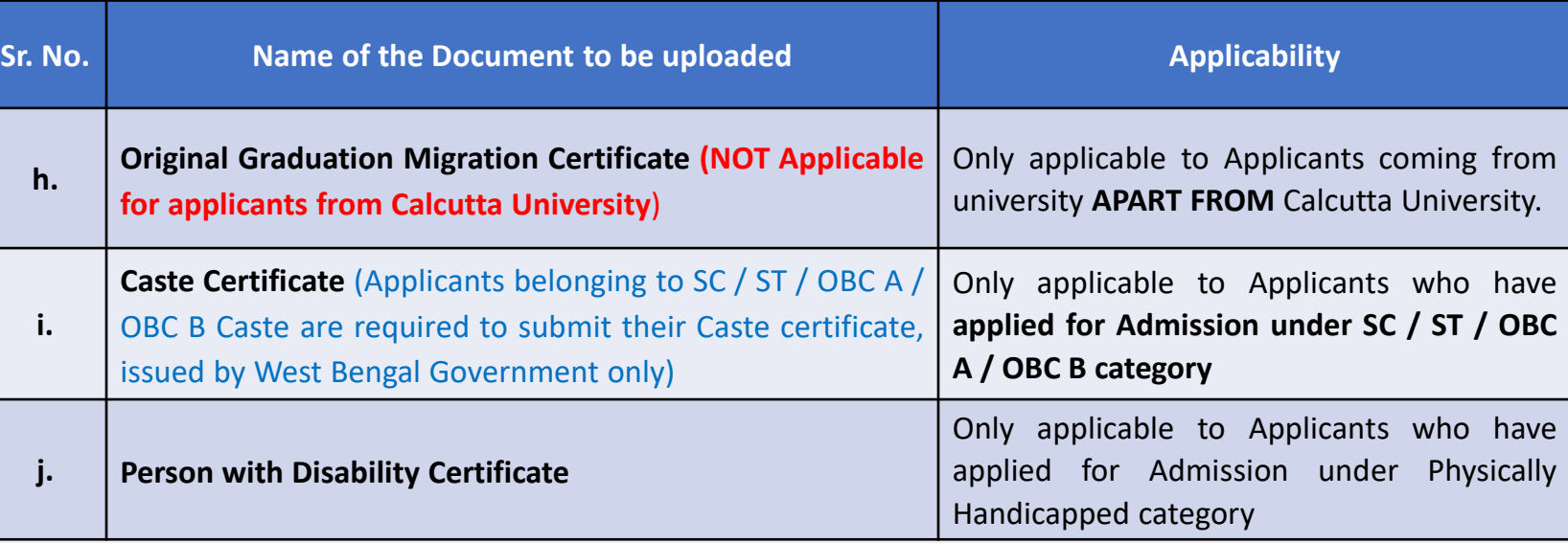

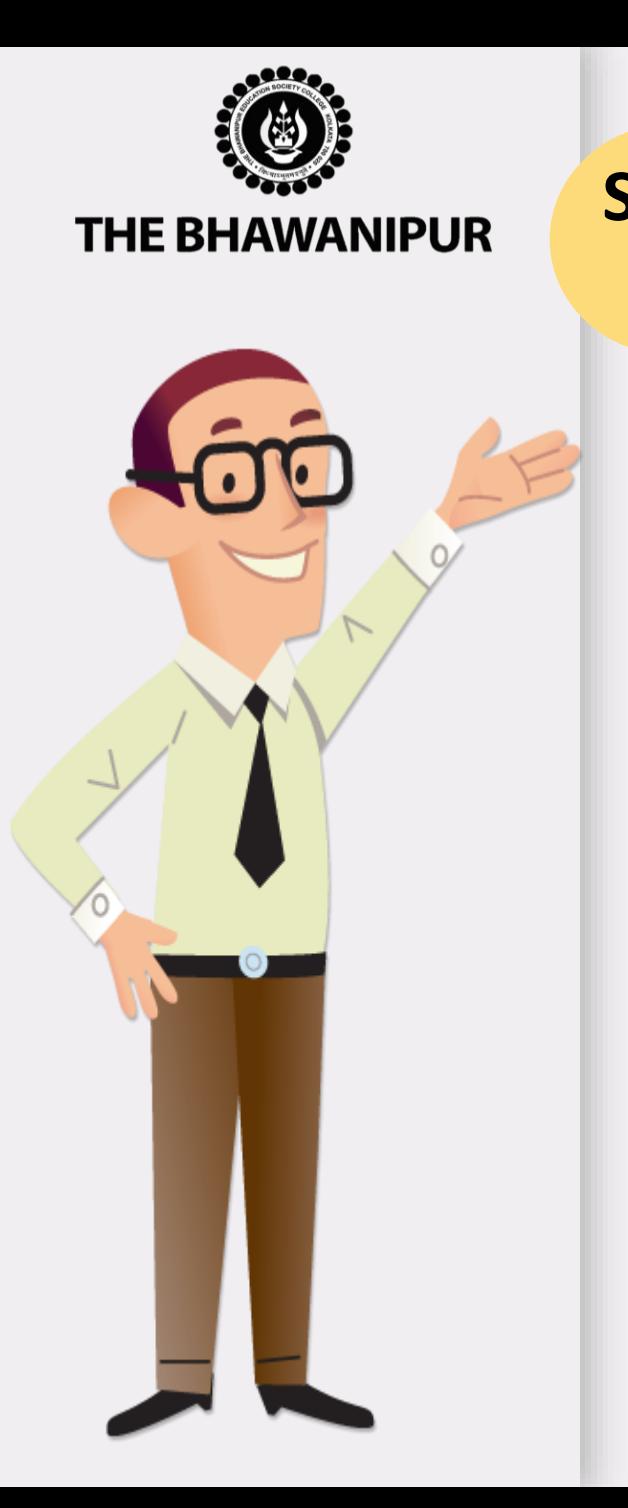

### **Step UPLOAD DOCUMENT** — IN CONTINUATION WITH PAGE 8

#### **3 Please Note:**

- ➢ Please keep all the applicable documents mentioned in Page no. 8 and Page no. 9 (as applicable) ready with you as immediately after updation of your fee payment in your college online profile ([Applicant](https://74.207.233.48/AdmissionPG2023/#/) login), you will have to upload the same for the verification purpose.
- ➢ It is advisable that you upload the documents from a desktop/ laptop, preferable using Google Chrome as your browser.
- ➢ The scanning must be done of Original Document only and not of the photocopy of the available original documents.
- $\triangleright$  You will need to scan and save each document as a separate file. For example, if you are uploading a scan copy of your Marksheet and your Age proof, you need to scan and save each one as a separate file. Be sure that your file names do not include any special characters.
- $\triangleright$  Scanning needs to be done only in .JPG format only (.JPEG is not allowed).
- ➢ Ensure that the file size of each document is not below 300 KB, and for faster upload, try to limit the file size below 10 MB.

#### **Special instructions for uploading your photograph -**

**[Please click here to read instructions regarding Applicants Photograph specification](https://thebges.edu.in/wp-content/uploads/2022/08/Photo-Upload-Instructions-2022-23.pdf)**

### **Page 10 of 13**

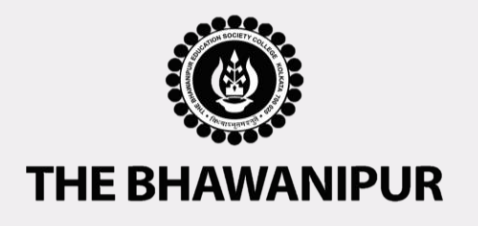

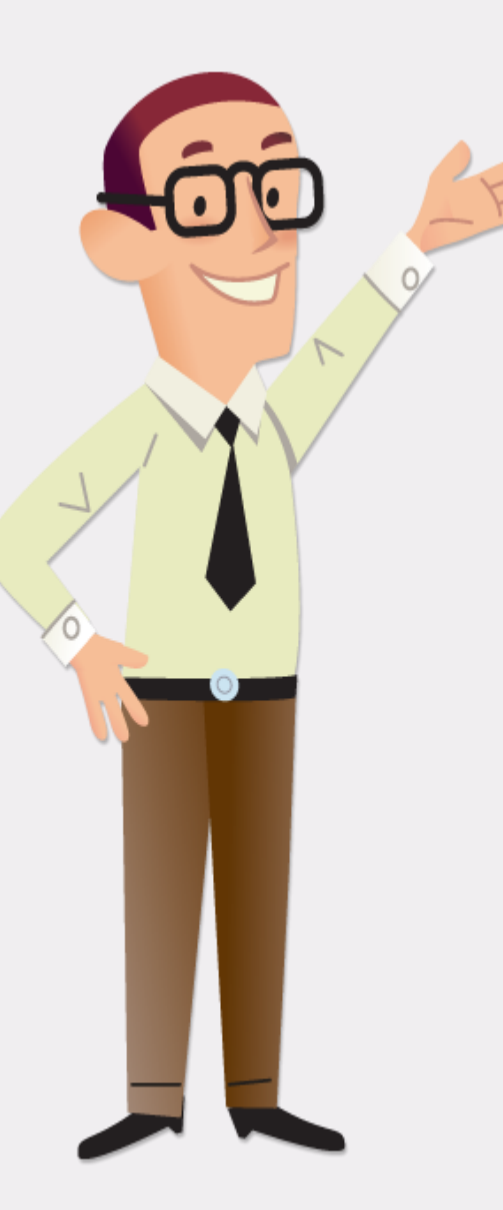

### **DOCUMENT APPROVAL STATUS**

Once all the Steps i.e., Step 1 - 3 are completed, the **"Document Approval Status"** will display any of the below-given status.

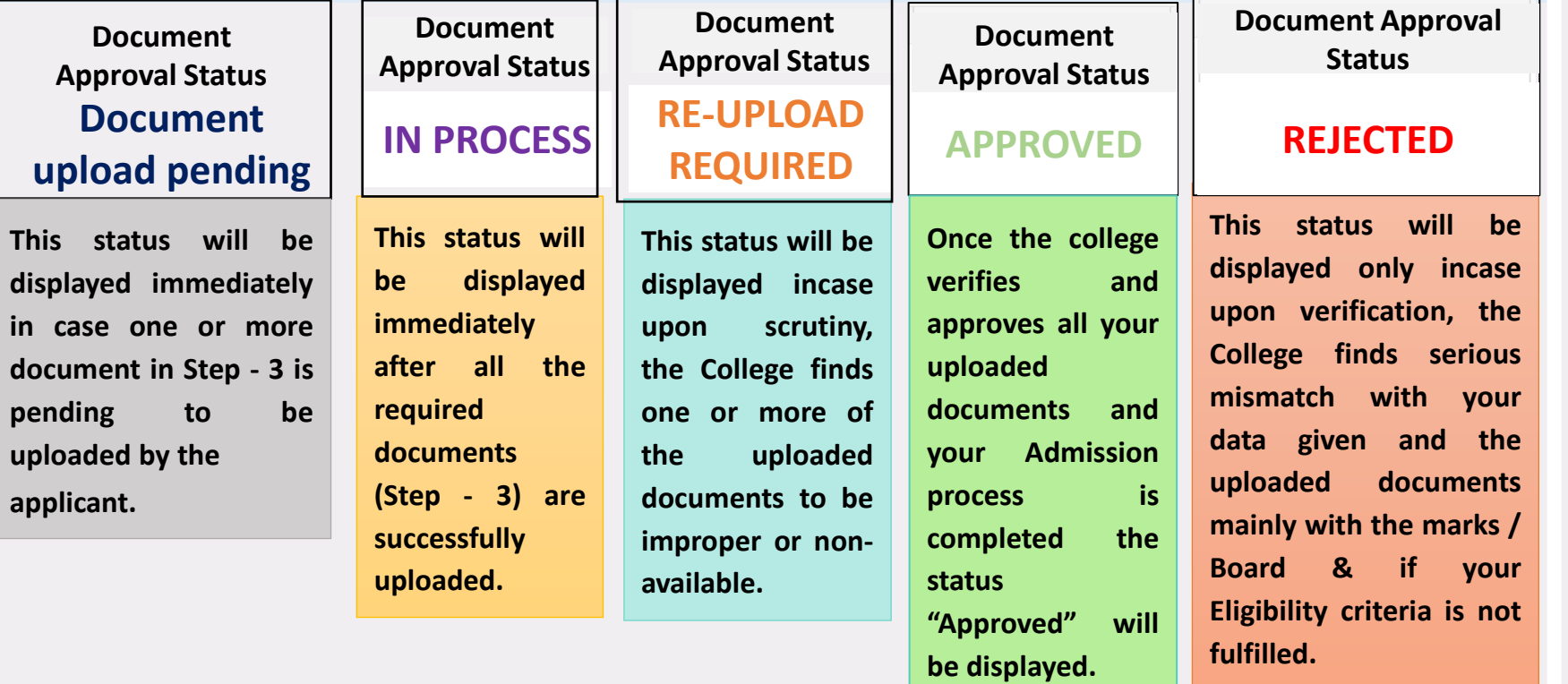

#### **Please Note:**

**in case one or more**  $\bf{d}$   $\bf{0}$ 

**applicant.**

**After your Documents are Approved by the college, please keep track on the college website for further important notices.**

### **Page 11 of 13**

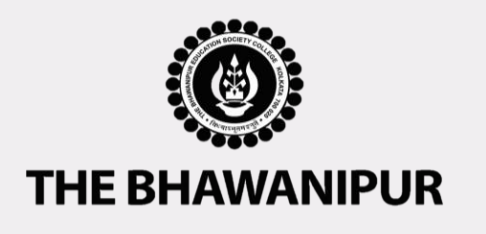

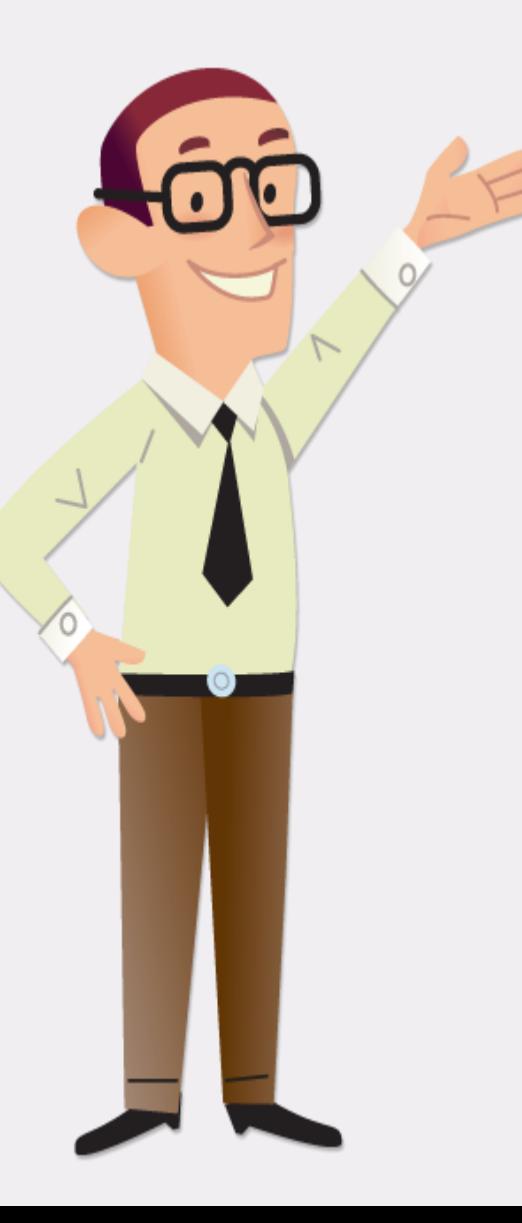

### **IMPORTANT NOTES**

### **(WILL BE APPLICABLE FOR APPROVED STUDENTS ONLY)**

- ➢ **Notice for Commencement of Semester I classes & distribution of College ID Card will be informed to you in due course of time.**
- ➢ **Official Notice for all important dates / events shall be published on the College website as and when the same is finalized and the same shall be informed to students via SMS/Email on their registered mobile number & email ID, respectively.**

### **Page 12 of 13**

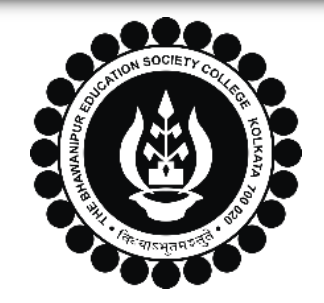

### **THE BHAWANIPUR EDUCATION SOCIETY COLLEGE**

A MINORITY RUN COLLEGE. AFFILIATED TO UNIVERSITY OF CALCUTTA RECOGNISED UNDER SECTION 2(F) & 12 (B) OF THE UGC ACT, 1956

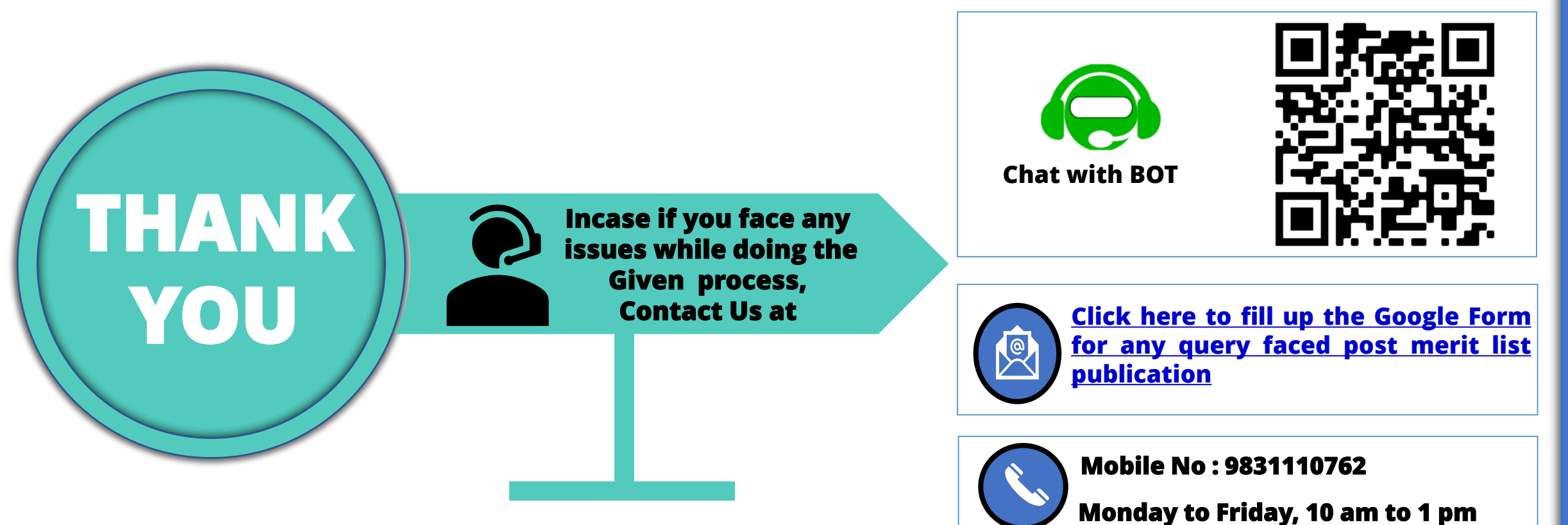

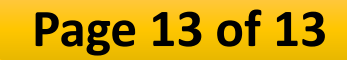